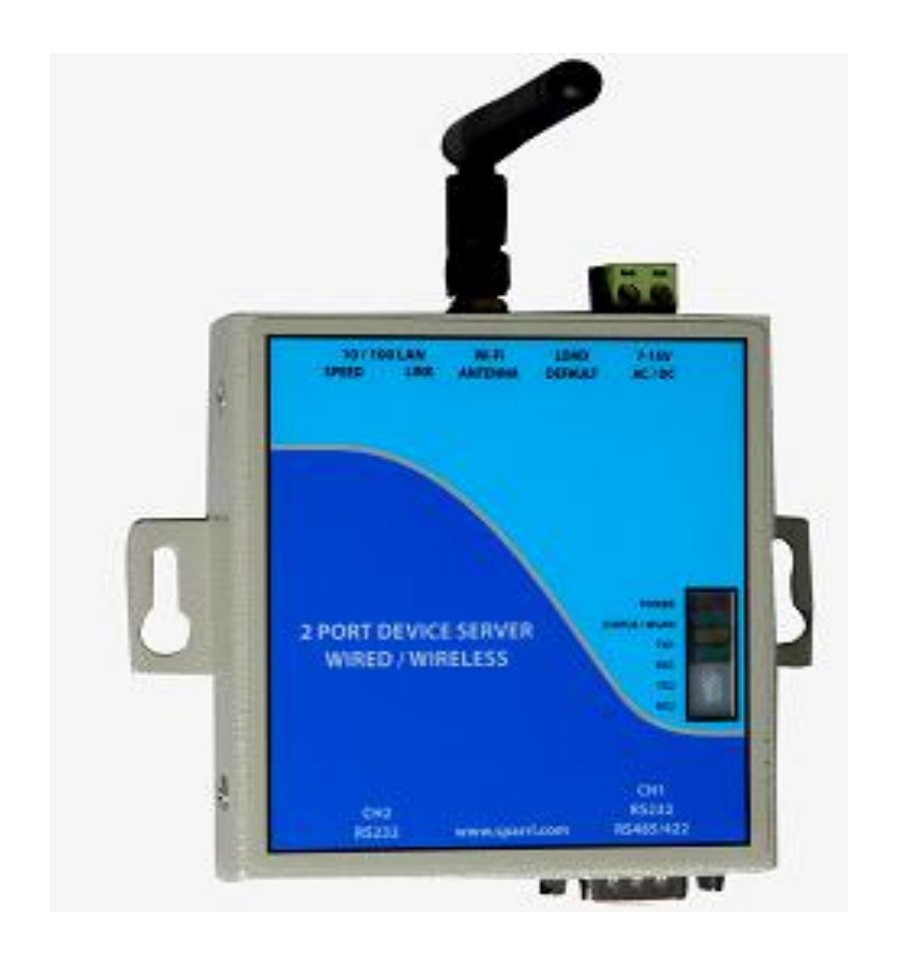

# **EAD-02W SP Quick Start**

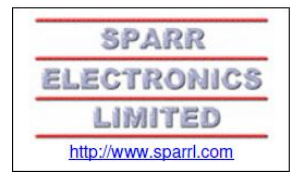

### **Introduction**

Use this Quick Start guide as a reference to install and configure. will step you through hardware installation and configuration.

## **Wireless Connection Using Internal Soft AP**

**1. Once power and antenna is connected, turn on the EAD-02W SP.**

**By default the Soft AP mode is enabled with a default SSID of** "XpicoWiFi xxxxxx". Where  $\overline{\text{xxxx}\text{xx}}$  are the last six characters of the unique xPico Wi-Fi MAC **address. This MAC Address is available on the box label. For example if the MAC Address on label is then the SSID would be .**

- **2. Using the Wi-Fi Connection Manager of your connecting device the above SSID should be presented as an available connection choice. Select the SSID and follow the device connection manager instructions to continue to connect. The default security for xPico Wi-Fi SoftAP is WPA2 and the passphrase is . These defaults can be changed through the configuration web manager after the initial connection has been established.**
- **3. When prompted enter the passphrase to complete the Wi-Fi connection authentication process. With a Wi-Fi client set to the above parameters, your device can connect directly to the xPico Wi-Fi Soft AP.**
- **4. Open a standard browser (E.g. Internet Explorer®, Firefox®, Chrome™, Safari® etc.) and in the address field of the browser enter the following URL;**

xpicowifi.lantronix.com or alternatively use 192.168.0.1 as the IP Address.

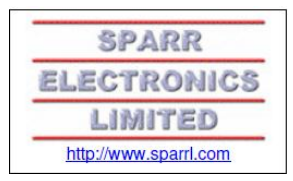

**5.** When prompted enter the username of admin and password PASSWORD to access the Configuration and Management Web pages as shown below.

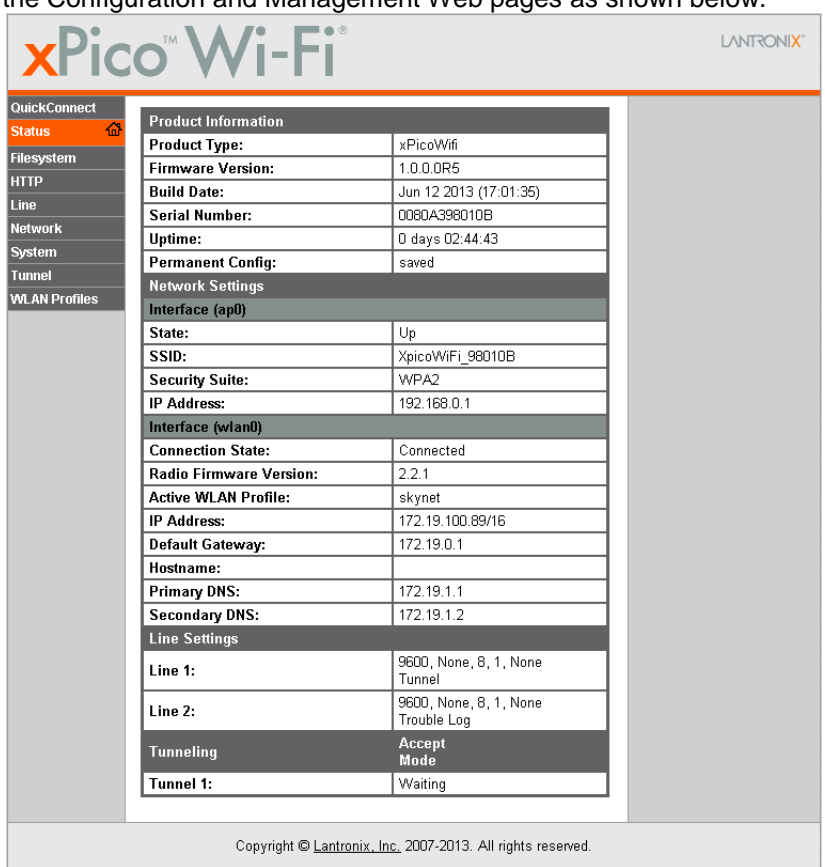

By clicking **Network > Network 1 > Link** to get to the **Configuration** page, the SSID, Security Suite Type and Security and passphrase can be modified. Modification to any of these parameters requires a reset/power cycle of the module in order to take effect.

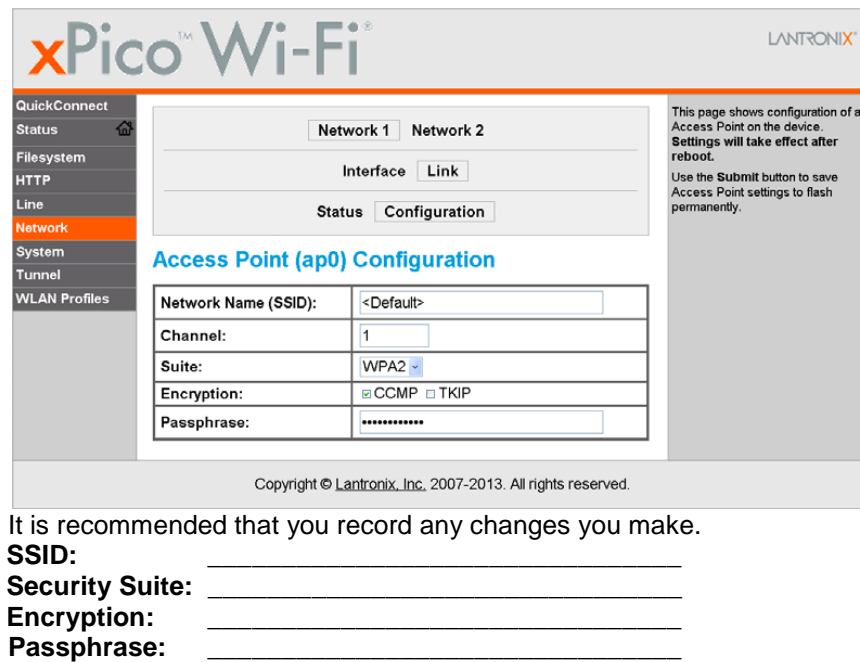

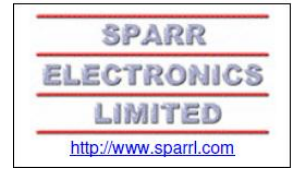

#### **QuickConnect**

Quick Connect offers the ability to configure the STA (WLAN Client) interface on xPico WiFi to establish connection to an active Access Point.

QuickConnect learns most of the connection properties from the available Access Points and prompts the user only for the security parameters and saves the settings under a corresponding new/existing WLAN profile for future autonomous operation of the WLAN Client interface.

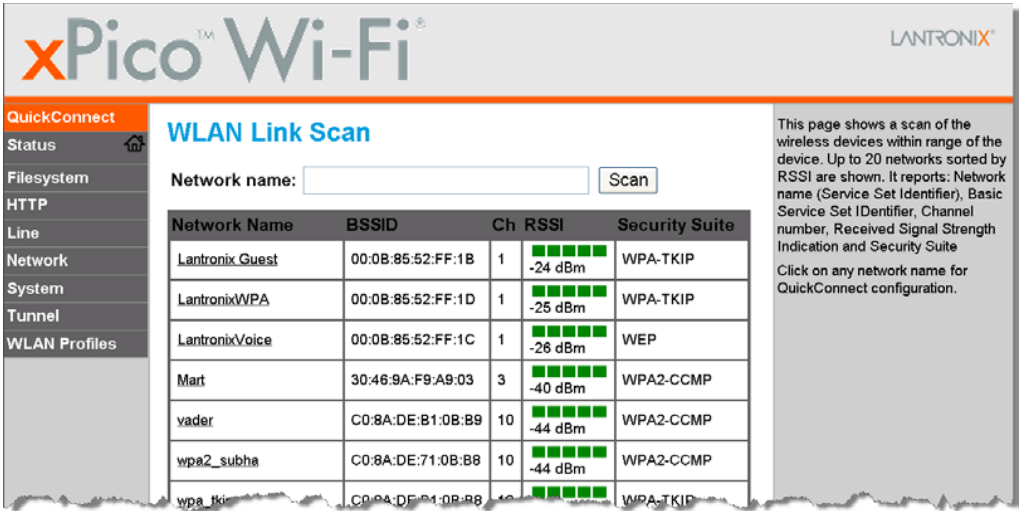

When the selected Access Point profile displays, enter the password and click **Submit** to directly connect to the Access Point and to add the profile and configuration details to the WLAN profiles.

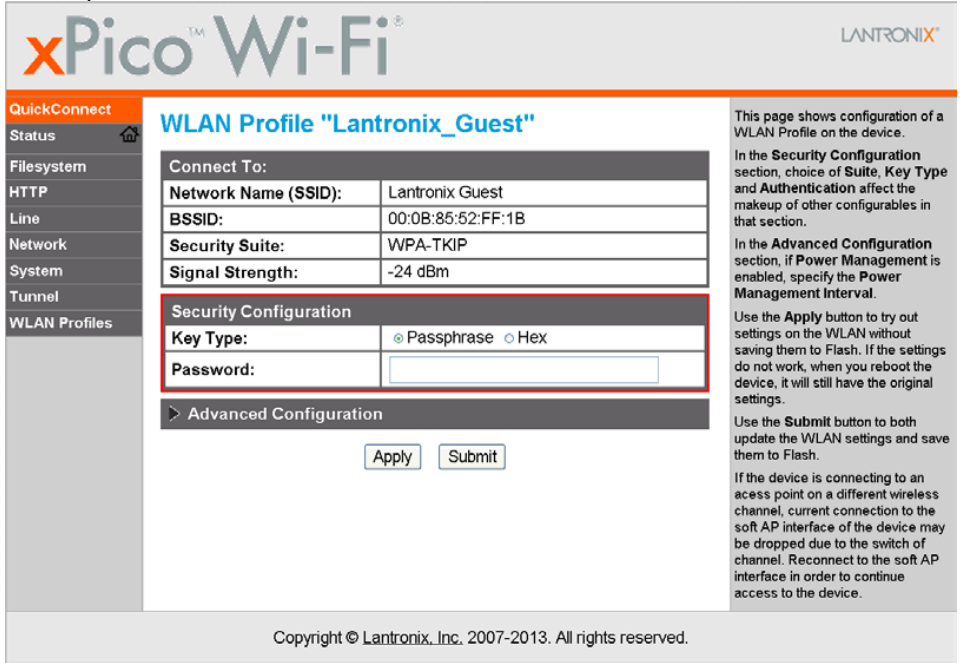

Once added, the Quick Connect profile is connected and is accessible and configurable through WLAN Profiles.

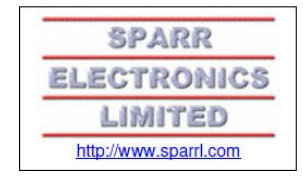

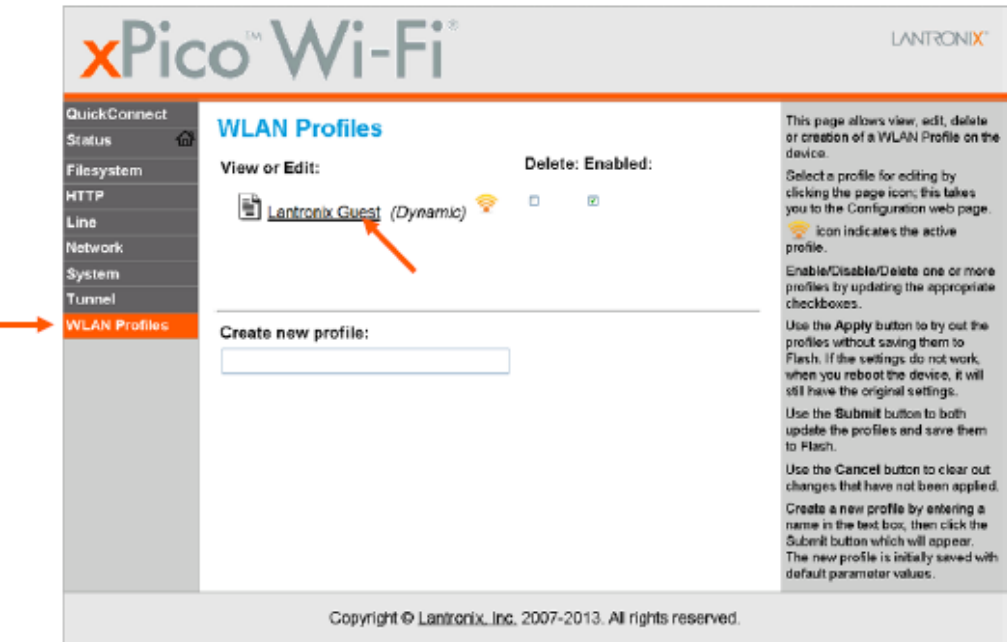

Click the new WLAN profile to view and modify settings.

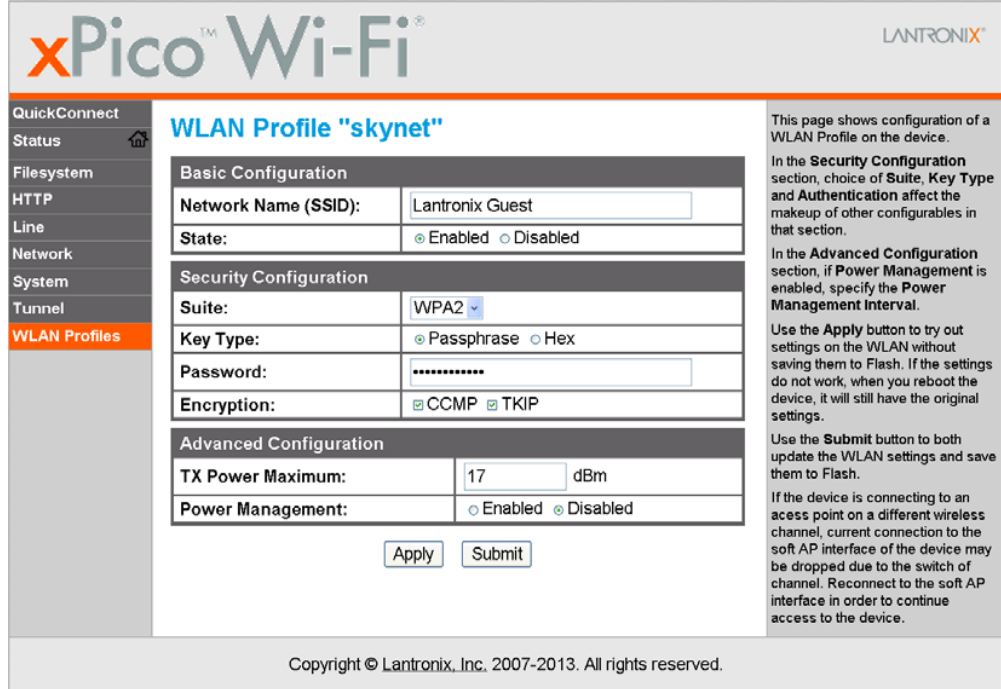

#### **Reference Documentation**

For more information on the use and operation of the xPico Wi-Fi Device Server please refer to the latest product documents which are are available on the Product Website. www.lantronix.com/support/documentation.

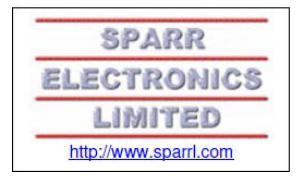